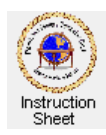

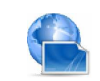

Penticton Seniors' Computer Club

## Homepage Creator – Downloading and Installing

## **Introduction**

When you start your web browser it immediately shows the web page that you have chosen to be your *homepage*. This page is often the starting page of some web site that you are interested in. However, it is very useful to have this *homepage* be your own page that shows all the web links that you like to use. Such a personal *homepage* can be created easily and stored in a folder on your own computer's hard drive.

The program *Homepage Creator* can be downloaded and installed on your computer and then used to create and maintain your own personal homepage. The following instructions show how you can download and install this program on your computer. Then you can then use this web page by setting your favourite web browser to have this page as its homepage so that every time you start up the browser, this page shows with all your favourite web links.

Note that this program was created especially for the *Penticton Seniors' Computer Club* for use by its members.

## **Downloading and Installing** *Homepage Creator*

Do the following to download and install the *Homepage Creator* program on your computer.

1. Go to the following web page address with your browser.

http://www.pscc.shawbiz.ca/myhomepage/myhomepagesetup.exe

- *2.* You will be asked (likely at the bottom of the browser window) whether you wish to run or save the program. Click on *Run*.
- 3. Since the file you are downloading is a program to install the *Homepage Creator* program on your computer it is not a normal web page. Thus you will be told that it is not commonly downloaded and could harm your computer. Click on *Actions*.
- 4. Another window will appear suggesting that you do not run this program since it might harm your computer. It will not harm your computer, only install the Homepage Creator program so click on *Run anyway*.
- 5. Another window will appear asking if you wish to run this program from an unknown publisher. Click on *Yes*. The program will run and display a message telling you that if you click on *OK* then the Homepage Creator program will install on your computer.
- 6. Click on *OK*, then in the new window click on Unzip. A message will appear indicating that you have unzipped 42 file successfully. Click on *OK*.
- 7. Finally, a short program will run on your computer with the message that the program has been installed in folder C:\myhomepage\ on your computer and that when you click on the Exit button, a shortcut to this program will be put on your desktop. Click on *Exit*.
- 8. If a message appears asking whether or not the program was installed correctly, select that it was installed correctly.
- 9. The program *Homepage Creator* has now been installed in the folder C:\myhomepage\ on your computer. To run this program double click on the shortcut *Myhomepage* on your desktop. Use the instruction sheet *Homepage Creator – Creating and Using Your Homepage* to see how to create and maintain your own person homepage on your computer and set up your browser to use it.